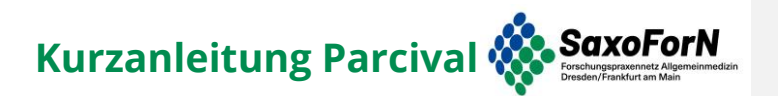

Voraussetzungen: Parcival ist entwickelt für Windows 64 BIT-Systeme. Linux, Max und alte Windowsinstallationen werden nicht unterstützt

Weiterführende Informationen finden Sie direkt im Programm

← → v ↑ <mark>X</mark> > Steve Piller > Nextcloud > Shared > SaxoForN > Öffentlichkeitsarbeit >

1. Entpacken Sie die parcival.exe nach dem Download an einen Speicherort Ihrer Wahl, vorher können **Kommentiert [KA1]:** Entpacken? Bei mir genügte bisher ein DoppelklickSie das Programm nicht ausführen.<br> **Bil Bil Bil Start Preigeben** Ansicht Tools für komprimierte Ordner  $\Box$ parcival.zip .<br>Freigeben  $\bullet$  $Bilder$ <br> $rels$ <br> $rels$ <br> $rels$ **CONTENTIAL DESCRIPTION**<br> **CHOOSE** 

Kenn

 $\sim$  0

 $T_{VD}$ Komprimierte Größe  $t_{\rm d...}$  Größe Verhältnis Änder **x** Schnellzugriff 39.371 KB 4% 37.920 KB Nein 04.04.2023 13:53 **Desktop** Anwendung 2. Nach dem Ausführen der Datei öffnet sich ein schwarzes Konsolenfenster, sowie kurz darauf der Browser mit der Oberfläche von Parcival.

srcival Demo für Screenshot

parcival.zip

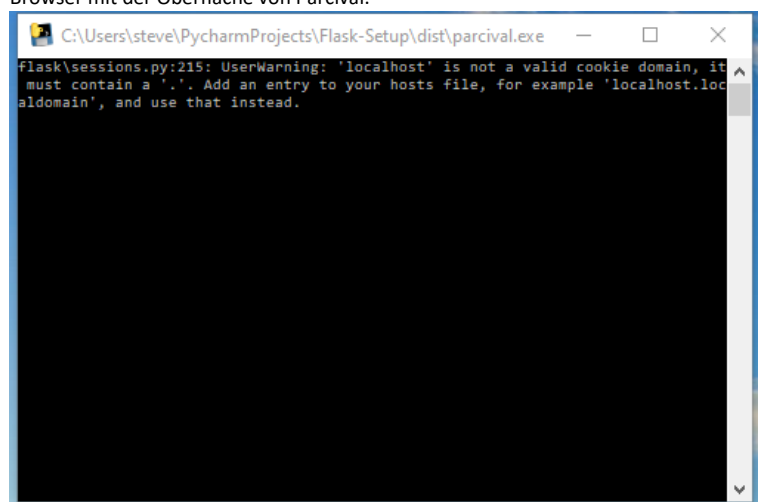

 $\begin{tabular}{|c|c|} \hline & the m \\ \hline & \multicolumn{1}{|c|}{\hline \quad \quad } \\ \hline \end{tabular}$ 

*Abbildung 1: Konsolenfenster, schließen beendet Parcival im Hintergrund und ihr Browser gibt nur noch Fehlermeldungen, dass er die Seiten nicht finden kann. Erst Schließen, wenn Sie mit Datenübertragung fertig sind.*

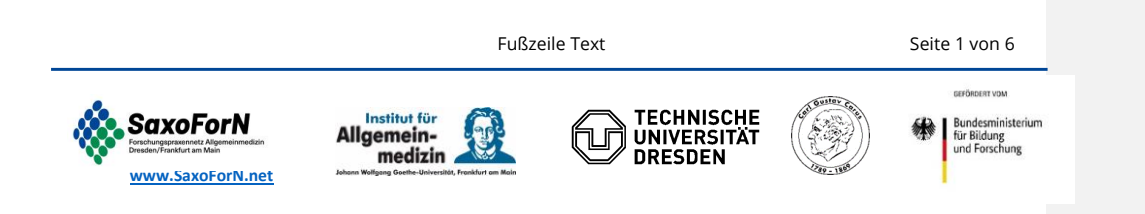

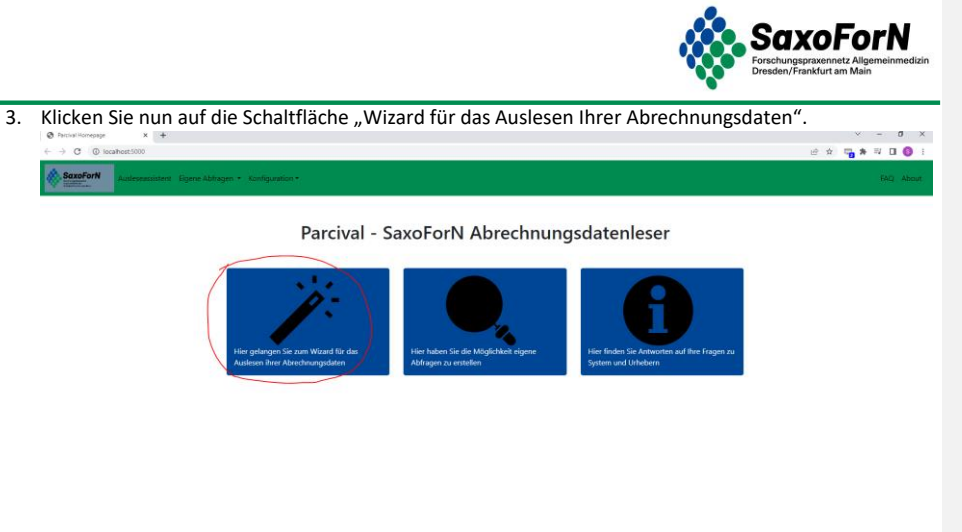

## 4. Der Wizard startet mit einer kurzen Einführung, klicken Sie "weiter".

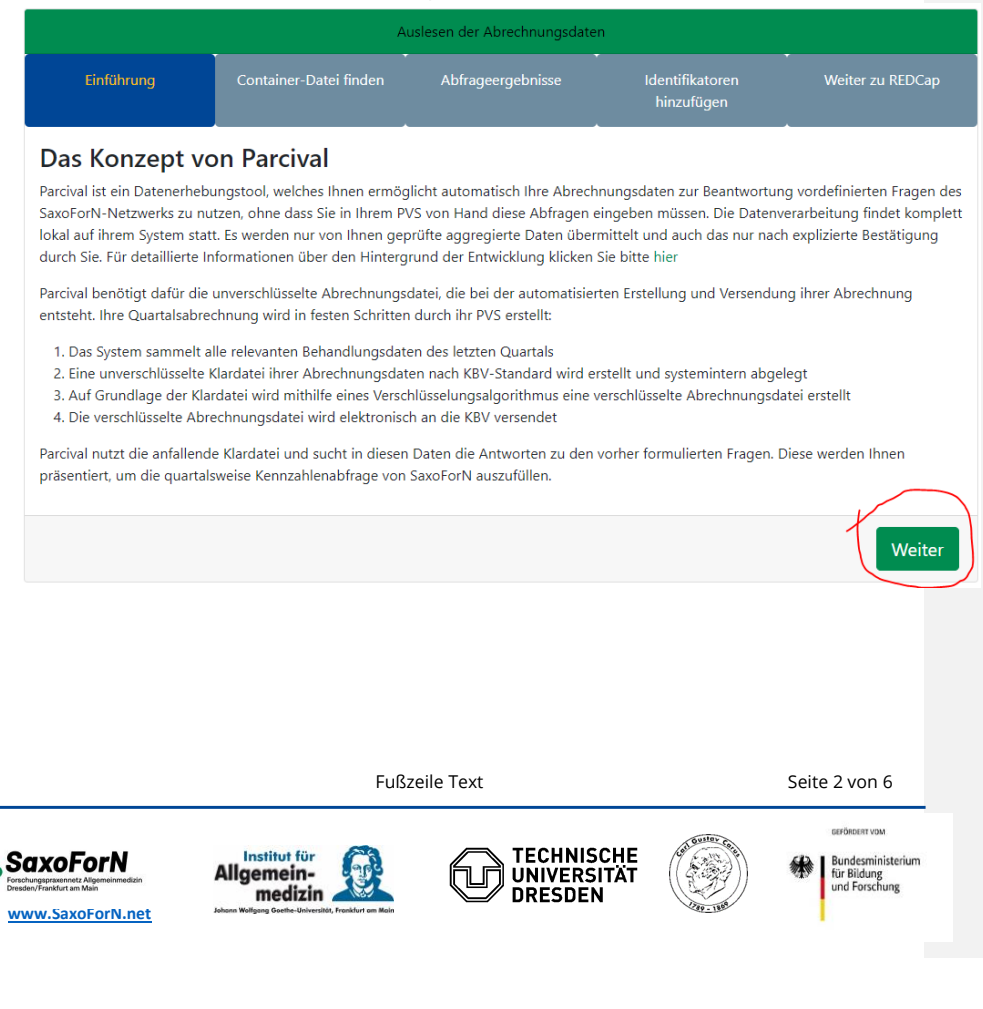

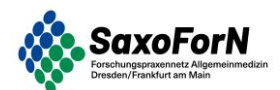

5. Im folgenden Schritt müssen Sie den Speicherort der Abrechnungsklardatei finden und dem System übergeben. Informationen dazu finden Sie im Programm, dass Ihnen auch eine Suchfunktion anbietet. Öffnen Sie dazu den Dateiexplorer in dem Ordner, in dem die Klardatei liegt, oder Sie diese vermuten (oder einer ihrer Unterordner) und kopieren Sie den Dateipfad mittels rechter Maustaste und "Kopieren" in die Zwischenablage oder durch Markieren und der Tastenkombination Strg+C.

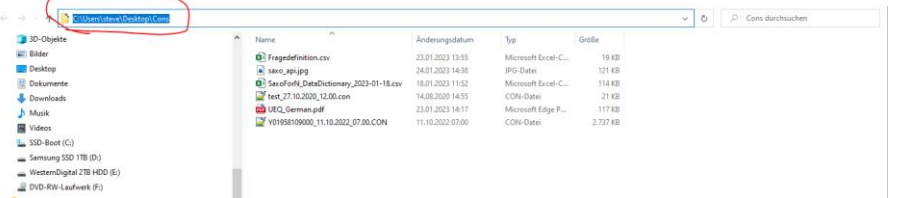

6. Fügen Sie diesen Dateipfad im obersten Feld des Suchformulars ein und bestätigen Sie diesen mit "Datei suchen".

Achtung! Große Ordner können 30 Minuten und länger brauchen, bis der Suchvorgang abgeschlossen ist. Deswegen ist es nicht empfohlen ein gesamtes Laufwerk durchsuchen lassen, indem sie z.B.: "C:\" eingeben und Datei suchen klicken. Es ist aber prinzipiell möglich.

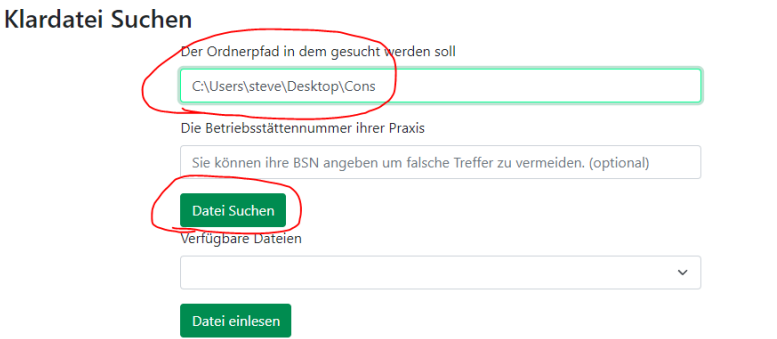

7. Die Seite wird sich aktualisieren (kann lange dauern, wenn der durchsuchte Ordner sehr viele Dateien enthält) und im untersten Feld alle gefundenen Abrechnungsdateien auflisten.<br>Achtugel Große Orders können 30 Minuten und länger brauchen, bis der Suchwargang abgeschlossen ist. Deswegen ist es nicht empfohlen ner können 30 Minuten und länger h han hir dar Si

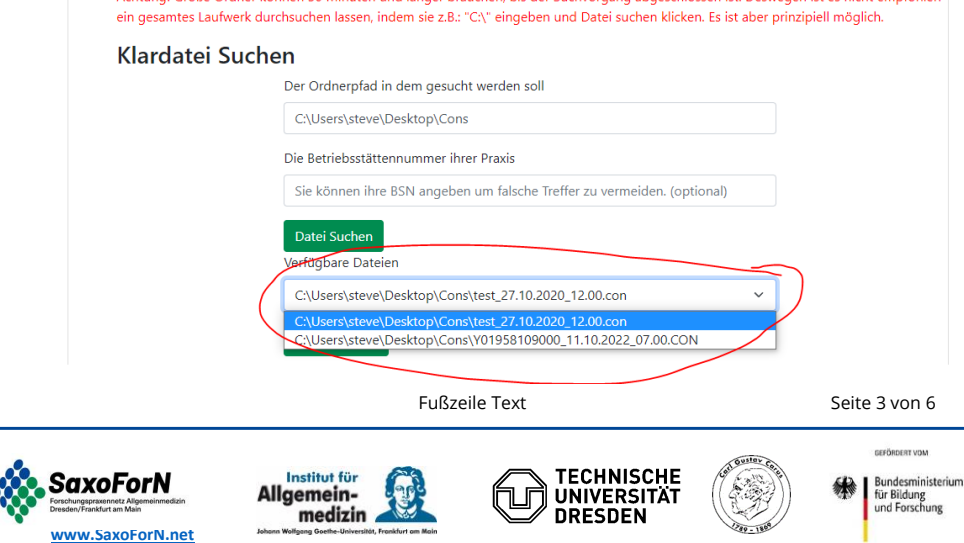

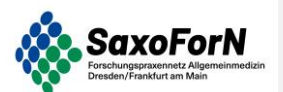

 $\overline{\phantom{a}}$ 

8. Wählen Sie die gewünschte Abrechnung aus (erkennbar an der Betriebsstättenummer und Zeitstempel) und bestätigen Sie mit "Datei einlesen".<br>Vertügbare Dateien

C:\Users\steve\Desktop\Cons\Y01958109000\_11.10.2022\_07.00.CON Datei einlesen

9. Parcival liest diese Datei nun ein und lässt die vorgefertigten Abfragen über die Daten laufen. Die Ergebnisse werden in der folgenden Tabelle dargestellt. Sie können in der Tabelle die Daten überprüfen und ggf. durch das Entfernen des Häkchens in der Spalte "Übermittlung" von der Übertragung ausschließen. Wenn Sie zufrieden sind, senden Sie Ihre Daten an den REDCap Server durch das Bestätigen des Knopfs "Ergebnisse an REDCap senden".

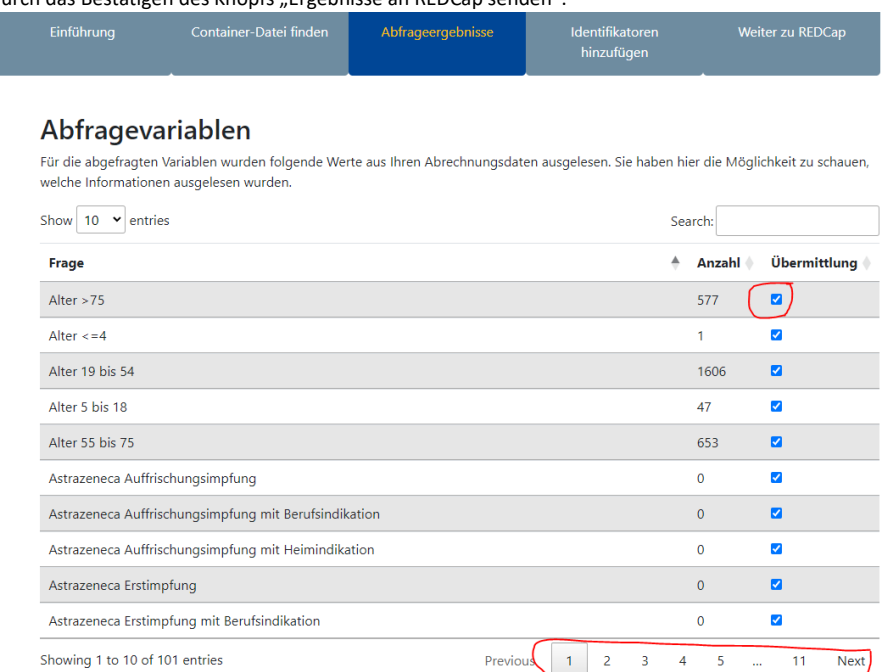

Wenn Sie die Daten überprüft haben, können Sie diese Nutzen, um die Quartalszahlenerhebung in REDCap auszufüllen. Sie können sieh die Ergebnisse als Datei speichern oder direkt in das REDCap-System übermitteln. Sie erhalten in diesem Fall einen Link und Rückkehrcode mit dem Sie ihren Datensatz begutachten und fehlende Informationen ergänzen können.

Kennzahlenabfrage nochmal zugesandt. Bestätigen Sie dann mit "Weiter zu REDCap" . Sie haben die 10. Fügen Sie im folgenden Formular noch die Identifikatoren hinzu, also zu welchem SaxoForN-Standort Sie gehören und welche SaxoForN Praxis-ID Sie haben (normalerweise wird diese Ihnen vor jeder Möglichkeit durch das auswählen des Häckchens bei "Lokale Konfigurationsdatei erstellen" dem

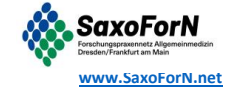

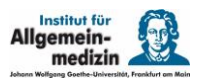

Fraebnisse herunterladen

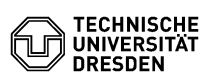

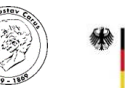

Bundesministerium<br>für Bildung<br>und Forschung

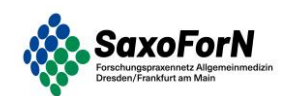

Programm zu erlauben, eine kleine Datei auf Ihrem System zu speichern, in der es den Ordnerpfad zur Klardatei sowie den Standort und die Praxis-ID hinterlegt. Bei einer neuerlichen Abfrage in einem anderen Quartal sucht Parcival nach dieser Datei und kann diese Daten bereits in die Formulare einfügen.

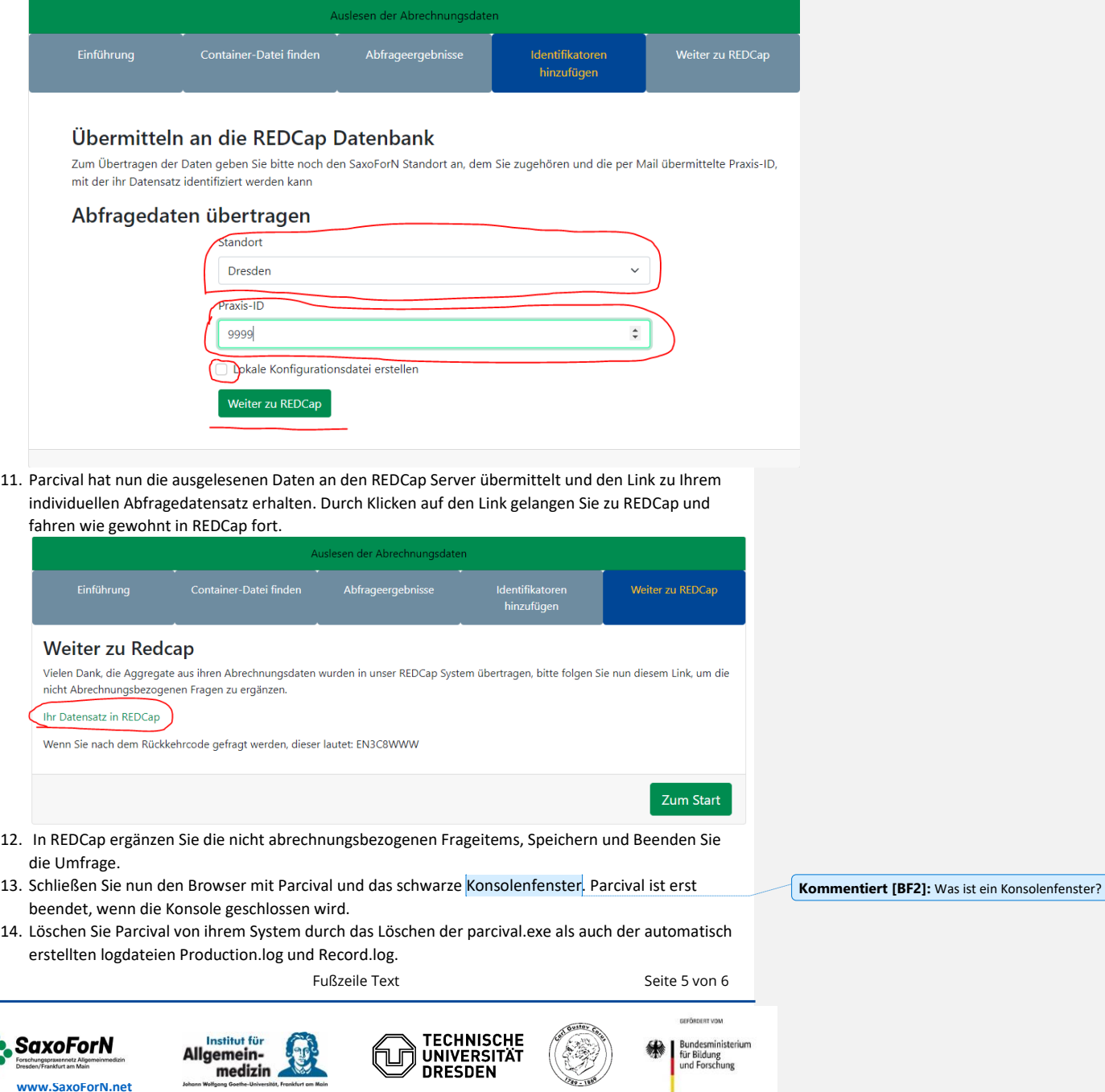

**[www.SaxoForN.net](http://www.saxoforn.net/)**

88

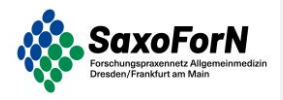

Vielen Dank! **Kommentiert [KA3]:** + Kontakt für Hilfe angeben

Fußzeile Text and Seite 6 von 6

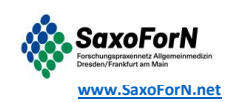

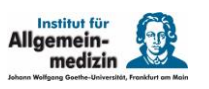

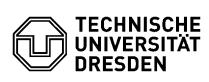

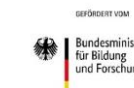

**CONTRACTOR** 

Bundesministerium<br>für Bildung<br>und Forschung